## **FULBRIGHT FOREIGN LANGUAGE TEACHING ASSISTANT (FLTA) PROGRAM INSTRUCTIONS ON HOW TO APPLY**

# **General Information**

The application is supported by all modern browsers. We highly recommend that you use a current version of [Google Chrome,](https://www.google.com/chrome/) which supports Windows, Mac, and Linux platforms.

Prior to starting an application, please complete the following steps:

### **Step 1: Learn requirements for submitting an application**

Before you begin an application, familiarize yourself with the eligibility requirements for applicants from Russia. Deadline dates and application requirements for a Fulbright grant will vary from country to country. You must make sure you are eligible to apply.

## **Step 2: Record username and password in a safe place**

Your email address is your username. When you create an account for this online application, record your password in a secure place. You can log in and out of the application as frequently as you like using your username and password. If necessary, you can reset your password by clicking the "Forgot Your Password" link on the log-in page.

### **Step 3: Complete the application**

You do not need to complete this application at one time. You can re-enter at any time to edit your application. However, once you SUBMIT your application, you CANNOT make changes to it.

To complete your application correctly, please answer all questions completely and carefully. Review these additional tips:

- Use upper and lower-case letters (e.g., John Smith). Avoid using all capital letters (e.g., JOHN SMITH).
- Do not use special characters, such as accent marks. Do not use Cyrillic: all fields in the application are to be completed in English; if a certain answer does not imply translation into English (e.g., residence address), transliterate from the Cyrillic script into the Latin script.
- You can copy and paste information into all text boxes.
- Limit your responses to the space provided in all text boxes.
- Prepare required documents and save them in PDF format. It is highly recommended that to preserve any formatting and special characters in your documents, you upload them in PDF format.
- Some questions are "required." They are marked with an asterisk (\*). You will not be able to submit your application until all required items are complete.

#### **Step 4: Submit the application**

Once you have entered all required information, including recommenders, review your application for errors. If all information is correct, submit your application. Once you submit you CANNOT make changes to your application.

# **Creating Your Online Account**

Please follow the link to online application: <https://apply.iie.org/flta2024>

- 1. To start, click *Create an account*.
- **2.** Enter your email address, first name, last name, and select your date of birth (Month-Date-Year) from the drop-down menus. **Your name must be entered exactly the way it appears (or will appear) on your passport.**

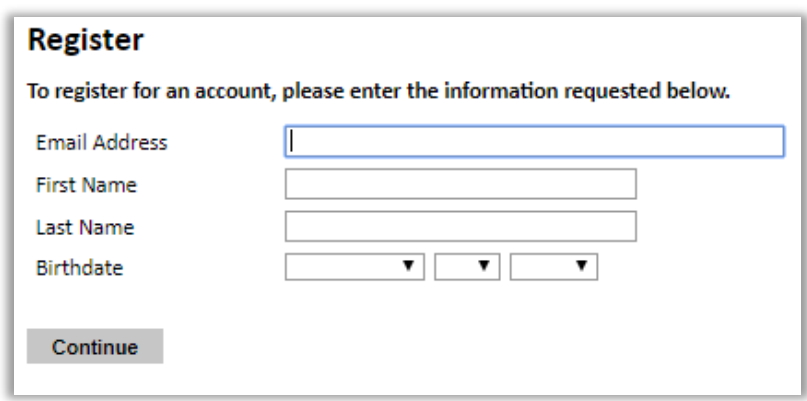

**Note:** *Use an email address that you will be able to access for at least two years after submitting your application. This is the email address you will use to log in to your application account. We recommend you do NOT use a work email address if you will not have access to it during your grant in the U.S.*

- 3. Click Continue. You will receive an email from [apply@iie.org](mailto:apply@iie.org) confirming that you have started the application. The email will include a temporary PIN. Follow the instructions in the email to activate your account using the temporary PIN.
- 4. You will be prompted to enter your pin and then create a password to complete login.

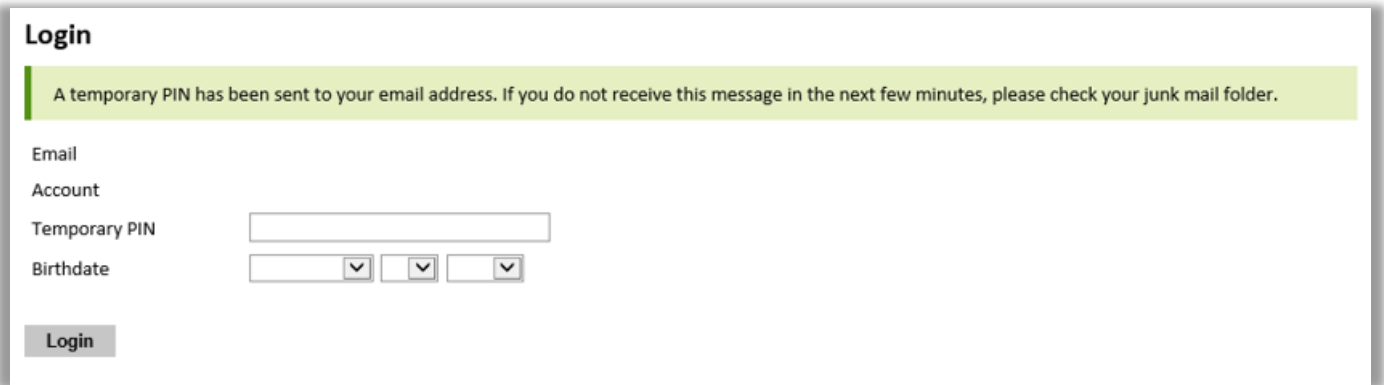

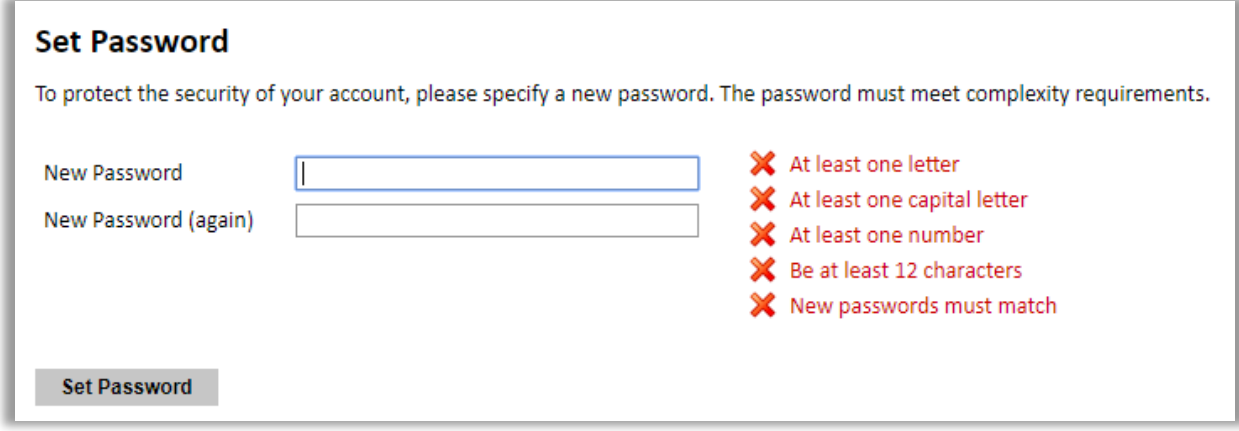

5. **Returning users:** Click *Log in* and enter your email address and password. If you do not remember your password, click *Forgot your password?* and follow the resulting instructions. Ensure you click on the 2024 – 2025 cycle to start a new application.

**Note:** Returning users should also note the following:

- If you already applied for the Fulbright FLTA Program in previous cycles, you cannot change the cycle field in your previous application to 2024-2025. The 2024-2025 is a completely new separate application. If you wish to apply for the 2024-25 cycle, you should login as a returning user and click *Start New Application*.
- If you receive a popup error message "There are no application types currently available" after clicking *Start New Application*, you must close the popup, enter the 2024-25 application link<https://apply.iie.org/flta2024> into your browser, press Enter button and then click *Start New Application*.

**You will be able to review detailed instructions on how to correctly fill online application after you create an account and enter the online application system.**